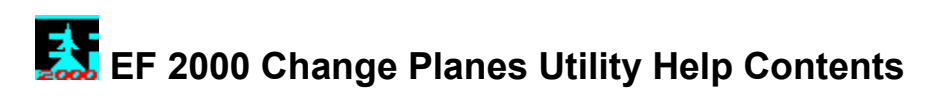

Select one of these help topics:

#### **What Does EFUTIL Do?**

#### **Menu Items**

**Disclaimer**

#### **Contacting The Author**

#### **Credits**

EFUTIL © 1996 Joe Stearns. All rights reserved. EF 2000 © 1995 Digital Image Design Ltd. and Ocean of America, Inc.

## **What Does EFUTIL Do?**

The EF 2000 Change Planes Utility lets you change any aircraft in your EF 2000 campaign into any other. You can transform SU-33 Flankers into MIG-21 Fishbeds, Tornados into A-10 Thunderbolts, F-22 Lightnings into F-15 Eagles and so forth. EFUTIL lets you modify any NATO or Russian aircraft.

### **Menu Items**

Use the File Menu to locate and load your campaign file and to close it when you've updated your campaign. Define which aircraft to change using the Edit Menu then use the Action Menu to update the campaign file.

File Menu

**Open Campaign File** Close Campaign File Exit

Edit Menu **Set Planes** 

Action Menu

Backup Campaign File Change The Planes! Restore Campaign Backup File

### **Open Campaign File**

Since EFUTIL makes changes to EF 2000 aircraft data contained in your existing campaign, it must know the location of the campaign file. This file is in your EF 2000 directory. If you can't find it there, run EF 2000 and select Campaign followed by Generate New Campaign.

Use the topmost box of this display to select the drive. Click the down arrow then select a drive from the drop-down list. Use the lower box to select the directory. Double click to navigate up and down the directory tree. A message will appear near the bottom when EFUTIL finds a valid campaign file. At that point, click **Open File**. You may now work with the aircraft data in that file.

Select **Cancel** to abort. The drive and directory are not saved.

# **Close Campaign File**

This closes the open campaign file and resets your aircraft selections.

## **Exit**

This exits the utility. The drive and directory settings from the Open Campaign File dialog are saved for next time.

### **Set Planes**

This option is available only after you open a valid campaign file. Use Set Planes to control which plane will be replaced and by what type of aircraft. The left box lists available source planes. These are the aircraft you can change. Shown in the right box are the aircraft choices you may use as replacements. Use the **NATO** and **Russia** buttons to toggle between the aircraft of each category.

So, to change Su-35 Flankers into MIG-27s, select Su-35 in the left box and MIG-27 in the right box. Then click **Set** to save this choice. Press **Cancel** to abort selection.

NOTE: Some replacement combinations cause problems in EF 2000. In these cases, it may look like you've selected valid aircraft but the **Set** button remains disabled. Generally, it's best to stick to common sense replacements, such as in the example above. If you don't, EF 2000 may give you the dreaded "The War Is Lost" message.

## **Backup Campaign File**

Use this option to create a backup copy of your EF 2000 campaign file. The backup is placed in your EFUTIL directory. If you made a backup earlier, you'll be asked to confirm overwriting it. Making a backup file is not a requirement. The option is there just in case you want to undo a change you made to your current campaign later on.

Later, to restore the backup file, use Restore Campaign Backup File.

### **Change The Planes!**

This option is available after you define which planes to change in Set Planes. If you haven't made a backup of your campaign file, you'll be asked to do so. Review your aircraft replacement choice then press **Go** to make the change or **Cancel** to abort. Status messages appear **green**. If you have a slower PC or hard drive, updating may take a while.

When it's finished, you'll have an updated campaign file. Exit EFUTIL, run EF 2000 and enjoy!

# **Restore Campaign Backup File**

Use this option to replace your EF 2000 campaign file with the last campaign backup you made.

### **Disclaimer**

Digital Image Design Ltd. and Ocean of America, Inc. did not write this software and do not support or endorse it. The end user of this software and material assumes all risk. The author shall not be held responsible for any damages to hardware or software as a result of using this software. Although every attempt has been made to ensure maximum functionality and compatibility, there may be unforeseen circumstances which will cause the program to fail. Therefore, the user agrees to accept any and all financial or other loss due to program design, error or misuse. The author shall not be held liable for damages of any type, financial or otherwise.

If the user is unable to agree to these terms, the software must not be used and should be removed from the user's system immediately.

EF 2000 © 1995 Digital Image Design Ltd. and Ocean of America, Inc. Any trade names or trade marks are the property of the respective manufacturers.

# **Contacting The Author**

By Internet email: JoeStearn@aol.com

By snail mail: Joe Stearns, 1757 Casselberry Road, St. Cloud, MN, 56303

## **Credits**

My thanks go to:

David Maschino for testing EFUTIL.

Digital Image Design for developing EF 2000.

Ocean of America, Inc. for publishing EF 2000.

You all for buying it and trying my utility!